## Using

# Bondurant 2020

### **GETTING STARTED**

**Touch the screen to get the system started. You will be taken to the main screen which has preset sources on the left and top and volume controls on the right.**

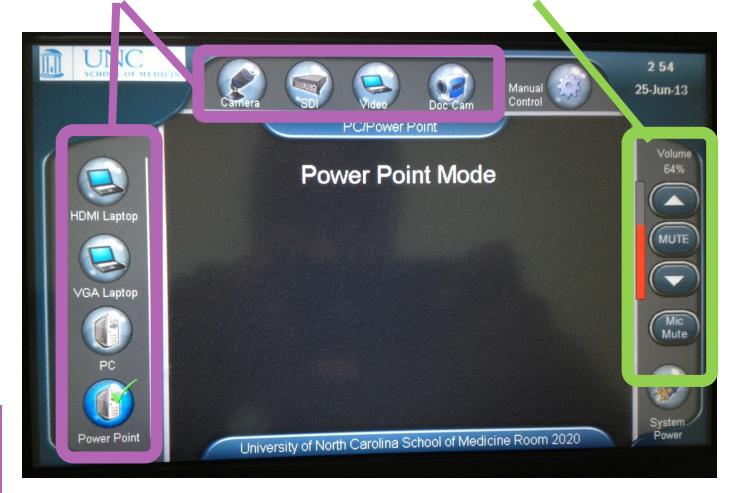

#### **Volume Controls**

The top 3 volume controls apply to the computer/laptop sound. The bottom-most button *mutes* the volume for the microphones. Microphone volume is preset and cannot be changed.

**First, the FAQ Where is the microphone?** *If not on the podium, check the drawer beneath the computer at the podium.* **Do I turn off the projector when I'm done?** Yes. Please press the System Power button on the<br>touch panel to shut down the projector.<br>Can you please help me??? **Can you please help me???** *Contact our classroom support help desk using the intercom at the podium.*

#### **Commonly Used Preset Sources**

**Laptop:** To use a device with VGA or HDMI cable.

**PC:** Will show the same image on the podium monitor and the projection screen.

**PowerPoint:** See below...

**Doc Cam:** See below...

### ,,,,,,,,,,,

**The PowerPoint preset allows you to use Presenter View to show your slide notes on the podium monitor. To enable this:**

- **1.** Set computer to "Extend" mode by holding down the "Windows  $\mathbb{Z}$ " "key **and tapping the "P" key until** *Extend* **is selected.**
- **2. In PowerPoint, go to the "Slide Show" tab on the ribbon, and change "Show On" to** *Monitor # Generic PnP* **(The # may vary depending on settings).**
- **3. Also select the checkbox next to "Use Presenter View".**

**Your notes should display on the monitor at the podium (there are zoom buttons to make the text larger), and your slides will show on the projector**

**PLEASE use Step 1 to revert the computer to** *Duplicate* **when you are done.**

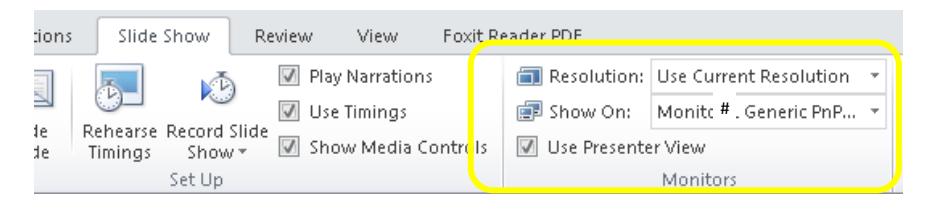

### **POWERPOINT MODE DOCUMENT CAMERA**

**The document camera at the right of the podium enables you to project documents or handwriting. If using the preset source button on the touchscreen does nothing, make sure the camera is turned on by pressing the Power button on it. An amber light means that it is off, and a green light means that it is on.**

## **SHUTTING DOWN**

**PLEASE shut down the system by pressing the System Power button at the bottom right of the touchscreen.**

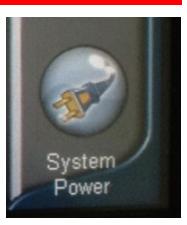